# 電子入札補助アプリ バージョンアップ手順書

# ID・パスワード方式 利用者向け

※ 本マニュアルは、ID・パスワード方式の利用(IC カード未購入)の事業者向けマニュアル です。IC カ ードを利用している事業者は、各認証局の手順書をご確認ください。

#### 1 バージョン確認

(1)画面右下の「隠れているインジケーター」を開き、「電子入札補助アプリ」のアイコンを右クリックして、 「バージョン情報表示」をクリックする。

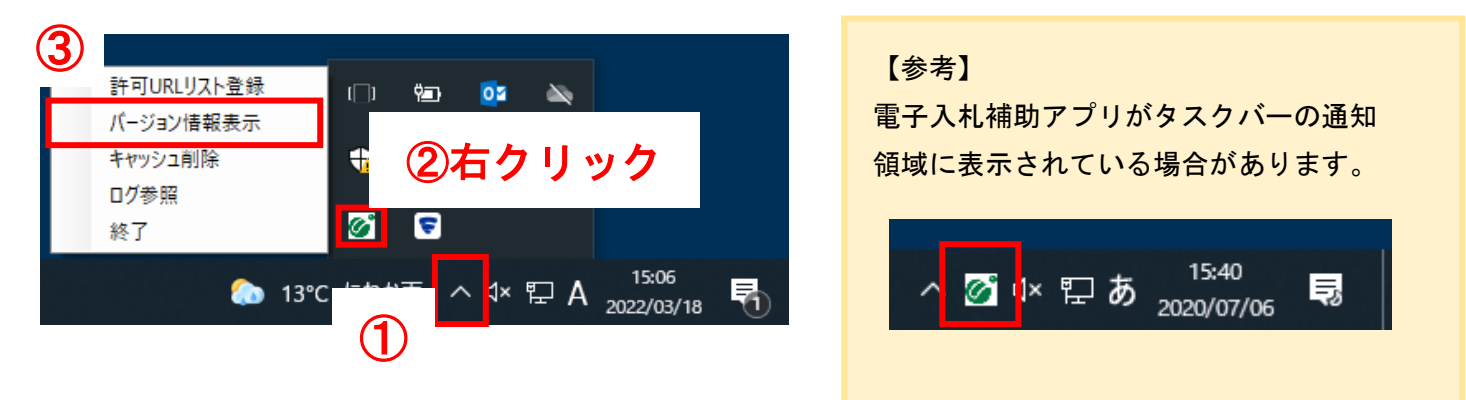

(2)Version 1.4.0 であれば、更新作業は必要ありません。 それ以外の方は次の「2 [アプリの終了」](#page-1-0)へお進みください。

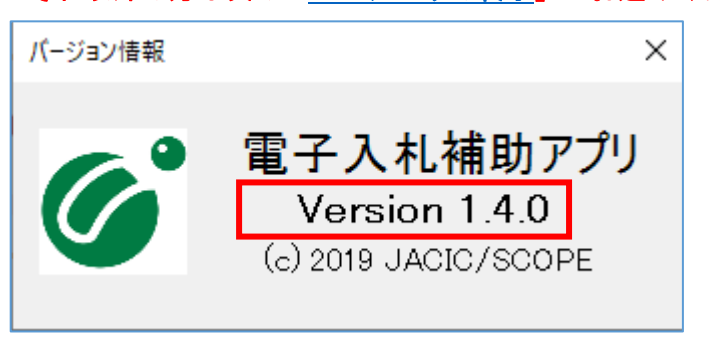

# <span id="page-1-0"></span>2 アプリの終了

(1)画面右下の「隠れているインジケーター」を開き、「電子入札補助アプリ」のアイコンを右クリックして、 「終了」をクリックする。

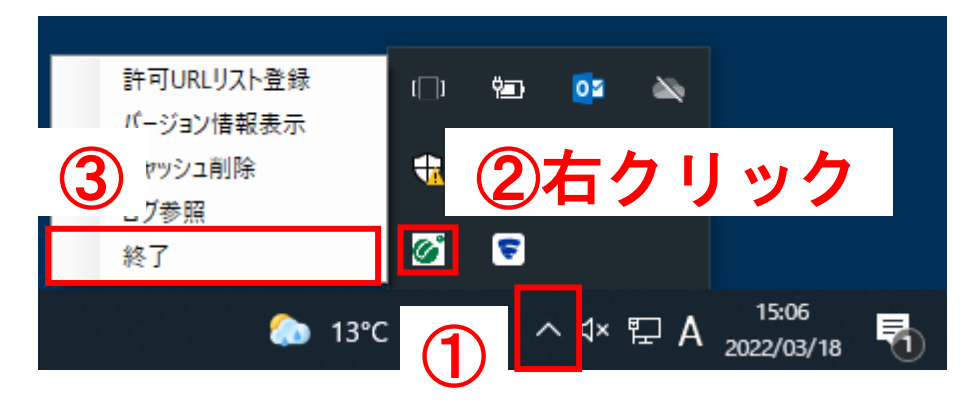

## 3 ダウンロードおよびインストール

(1) 茨城県 HP『システムの設定方法』のページから、「電子入札補助アプリ Version 1.4.0」をクリックす る。

[https://www.pref.ibaraki.jp/kaikei/kaikanri/shidositsu/chodo/denshityotatsu/hazimeteotsukainokata](https://www.pref.ibaraki.jp/kaikei/kaikanri/shidositsu/chodo/denshityotatsu/hazimeteotsukainokata.html) [.html](https://www.pref.ibaraki.jp/kaikei/kaikanri/shidositsu/chodo/denshityotatsu/hazimeteotsukainokata.html)

【ダウンロードファイル】 <u>電子入札補助アプリ Version 1.4.0 (ZIP : 4,595KB)</u> ①

#### (2)「ファイルを開く」をクリックする。

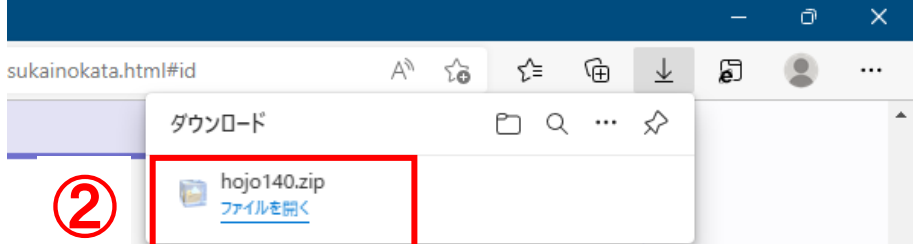

#### (3)「すべて展開」をクリックする。

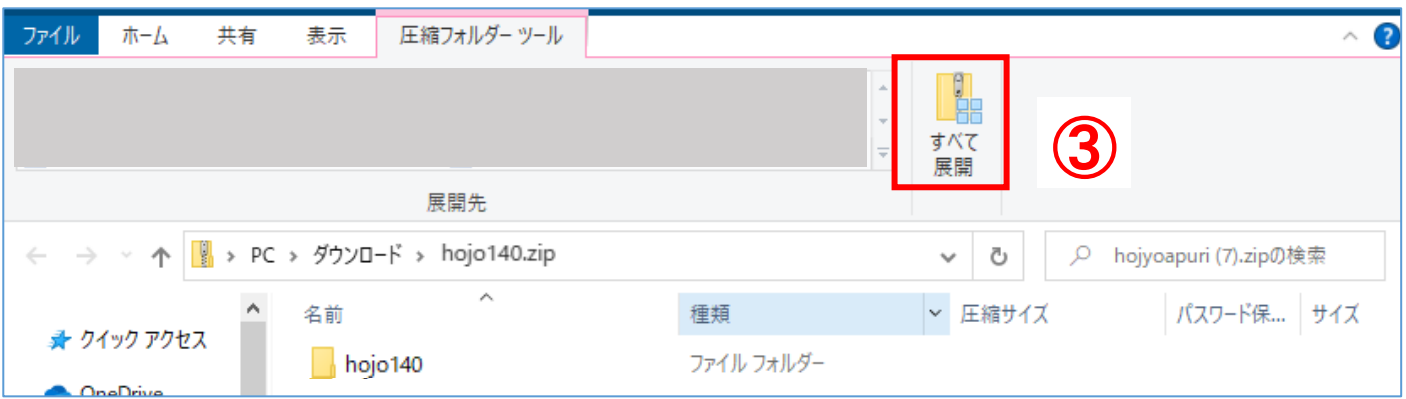

#### (4)インストーラ「setup.exe」を開く。

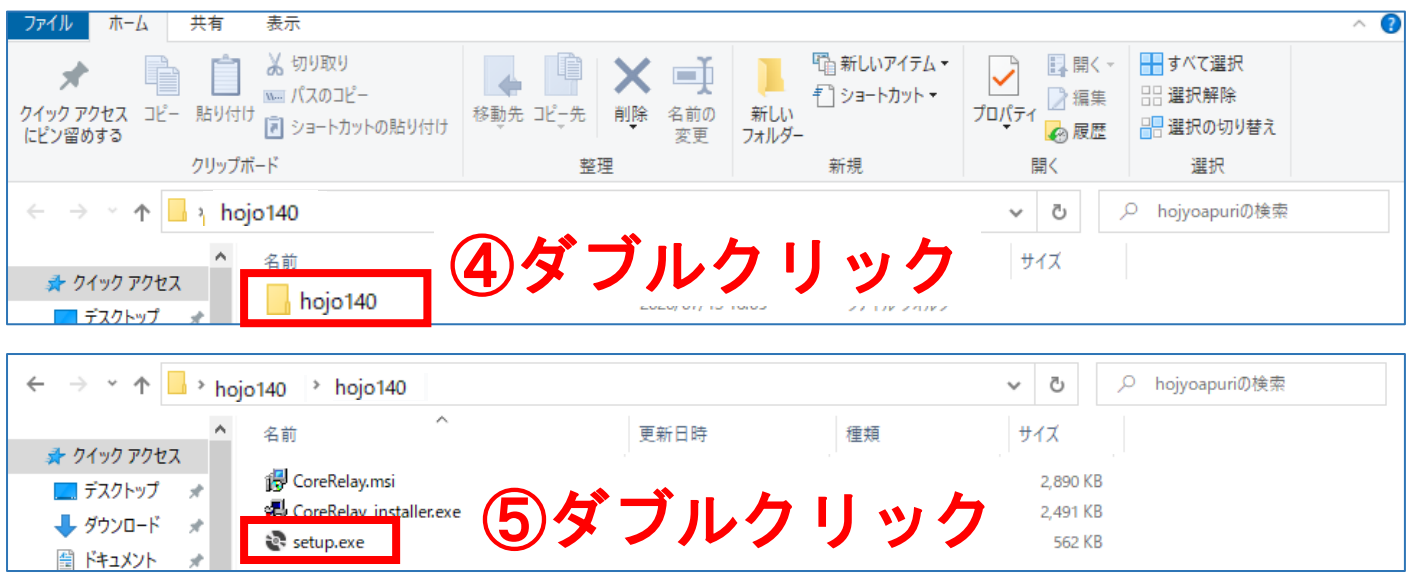

【参考】バージョンによって、 自動インストールが開始される場合があります。

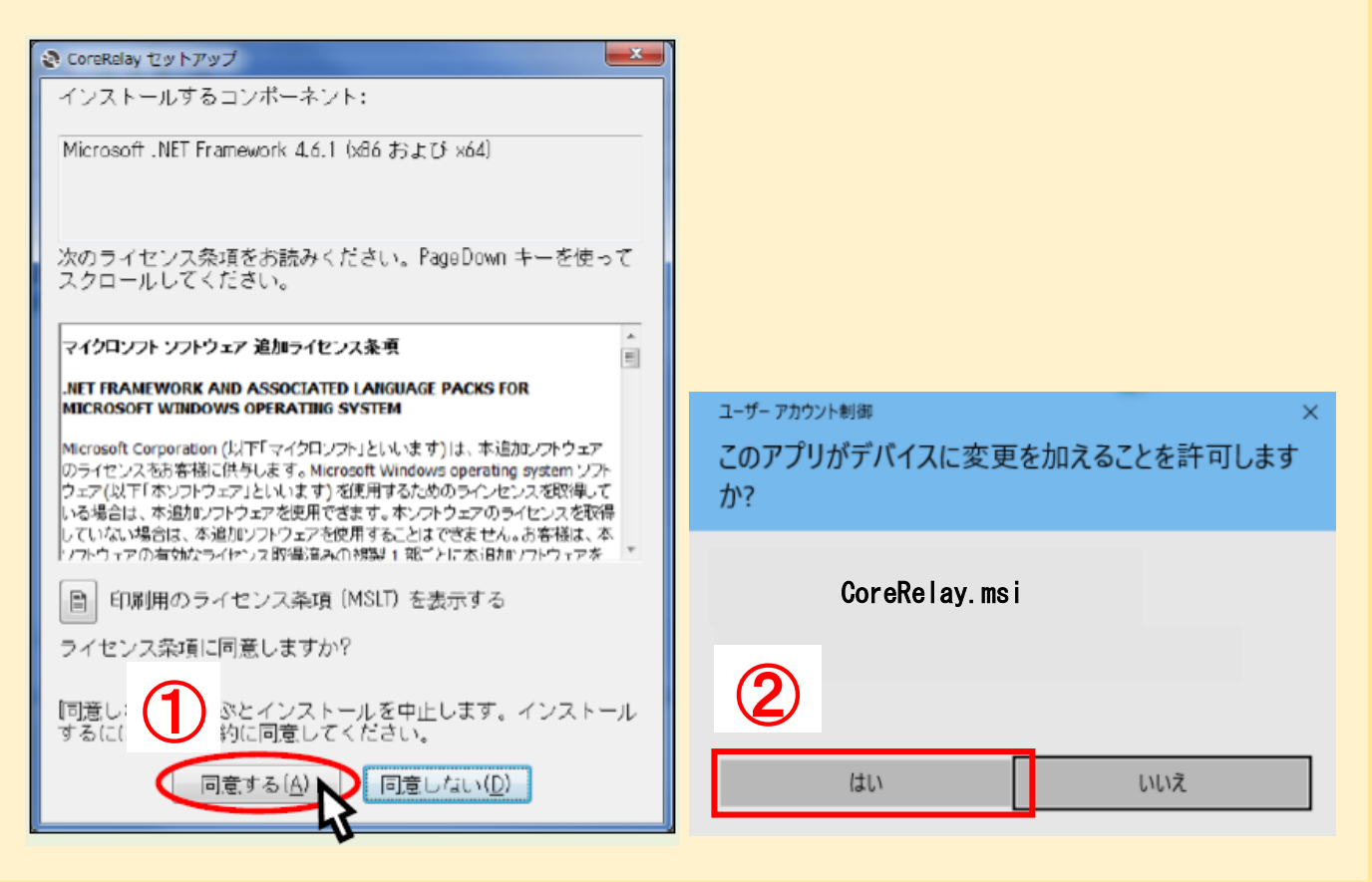

【参考】補助アプリをバージョンアップ済みのパソコンでインストールしようとした場合

「キャンセル」をクリックして終了してください。

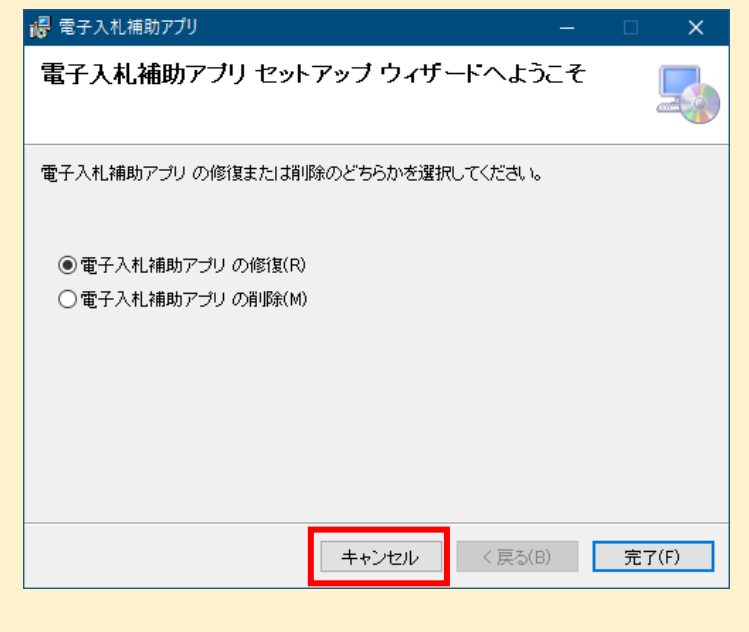

#### (5)インストールを実施する。

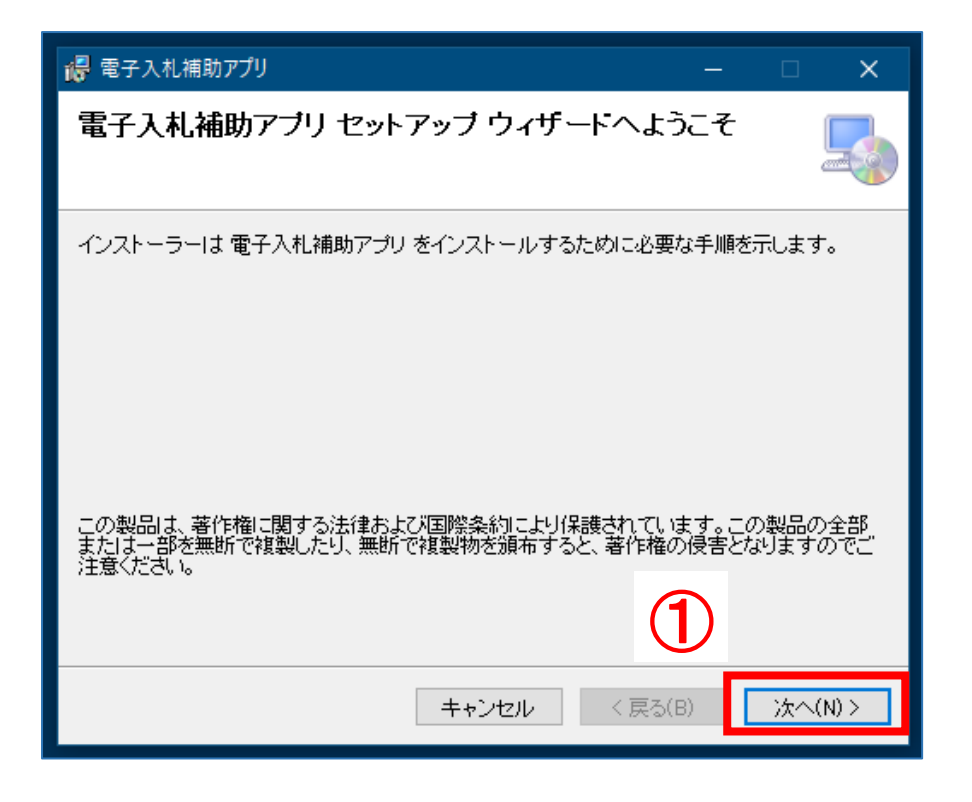

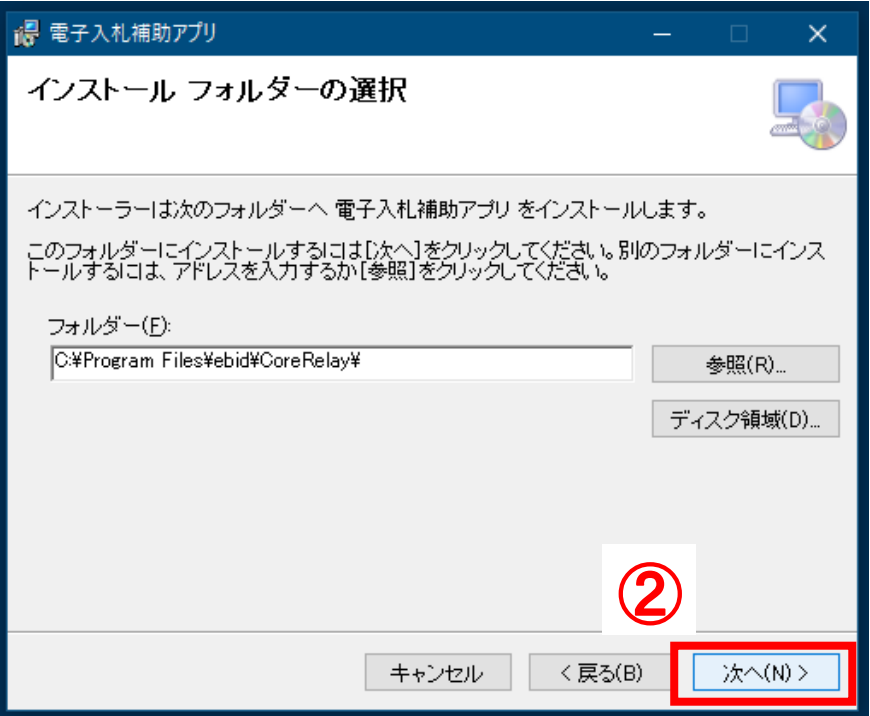

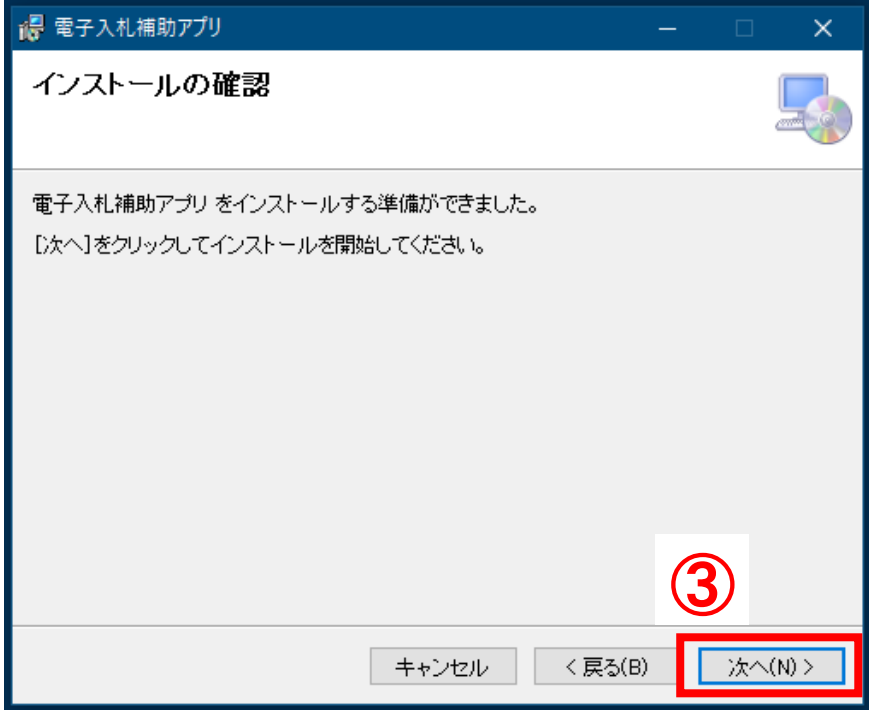

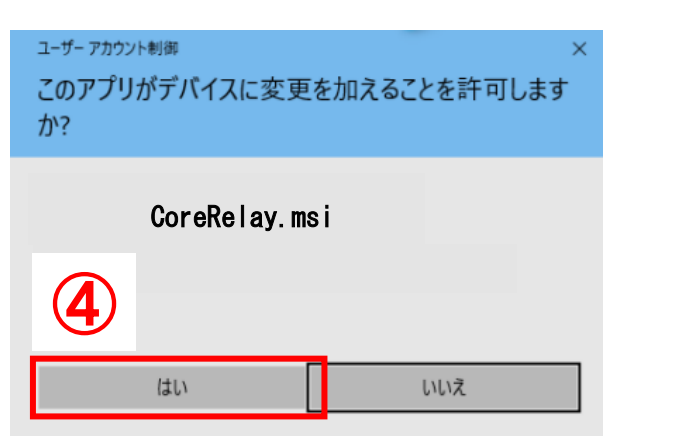

※ ユーザーアカウント制御は表示されない場合もあります。

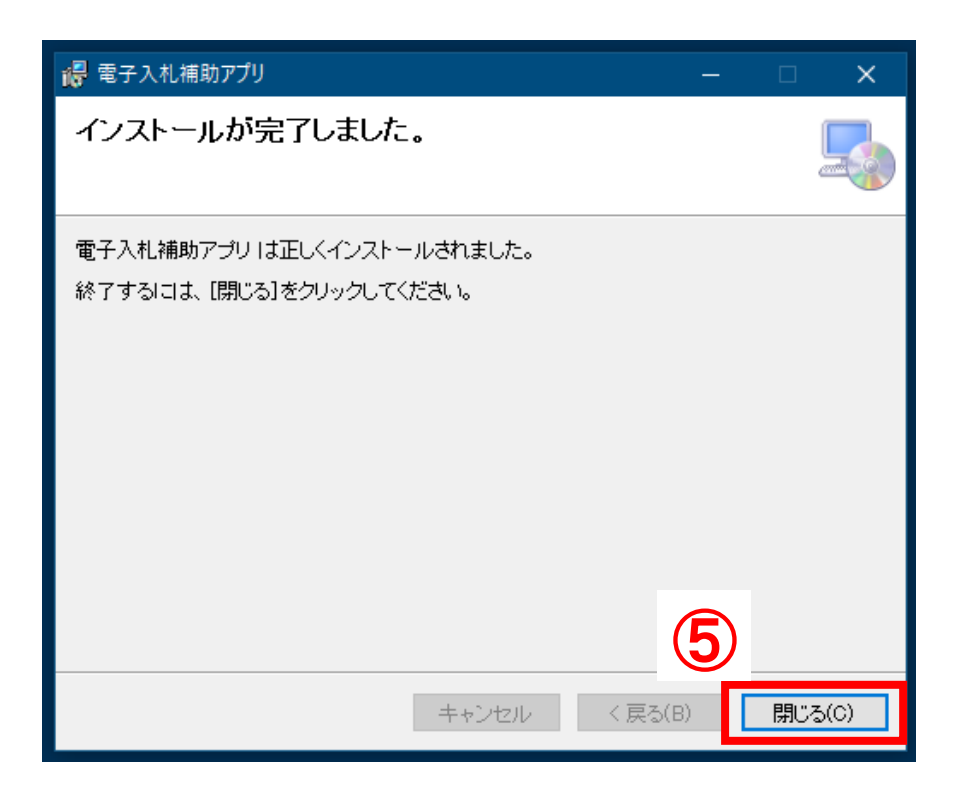

#### 【参考】2アプリの終了をせずに、ダウンロードした場合

2 [アプリの終了を](#page-1-0)してから「再試行」をクリックしてください。

※「継続」を選択した場合、インストール作業は継続されますが、インストール完了後、パソコンの再起 動をする必要があります。

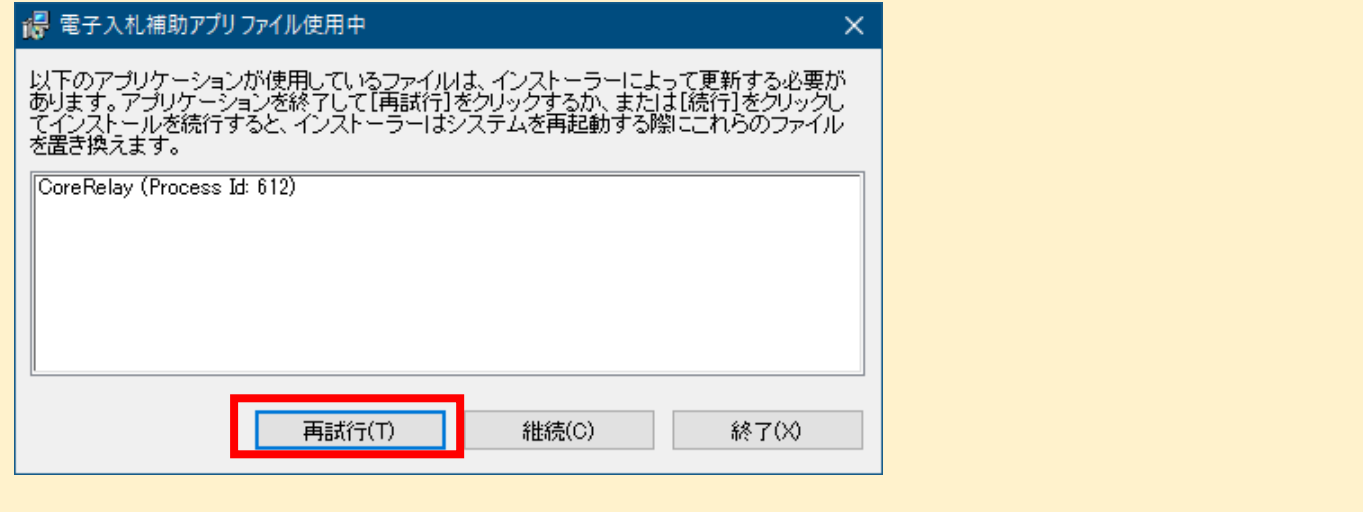

### 4 起動

#### (1)「スタート」をクリックし、「電子入札補助アプリ」を起動する。

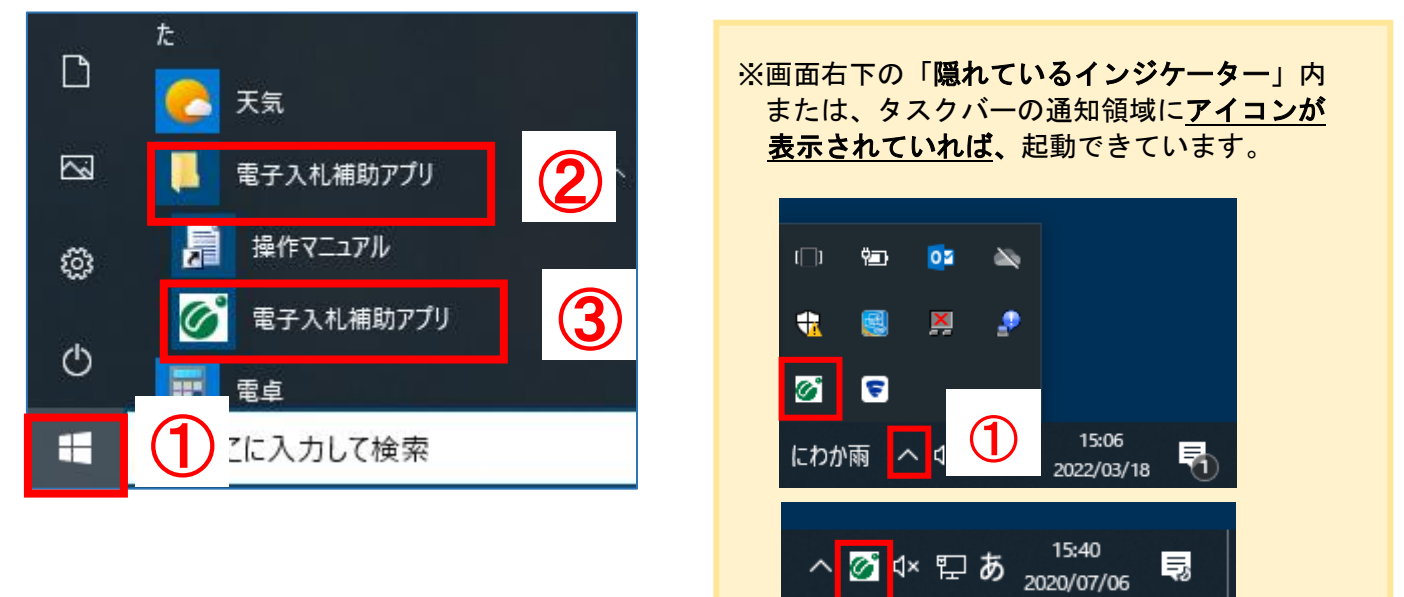

#### 以上で作業は終了です。

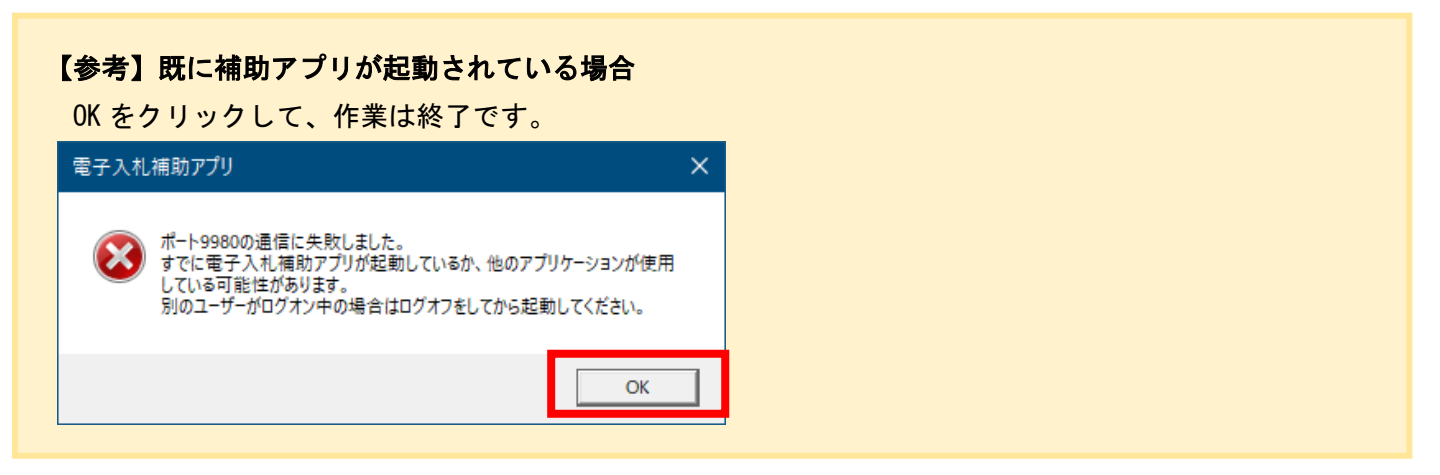